## UPDATING YOUR CONTACT PROFILE ON TIDY HQ

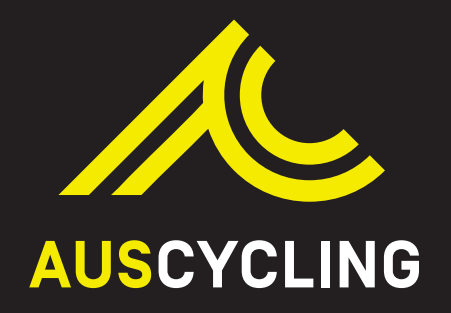

## Then head to the top right<br>corner where you will see you will see you will see you will see you will see you will see you will see you will see you will see you will see you will see you will see you will see you will see corner where you will see your name and initials

## 6 Click on the initials and then click on "Contact Profile"

**Please note:** No plastic cards will be produced.

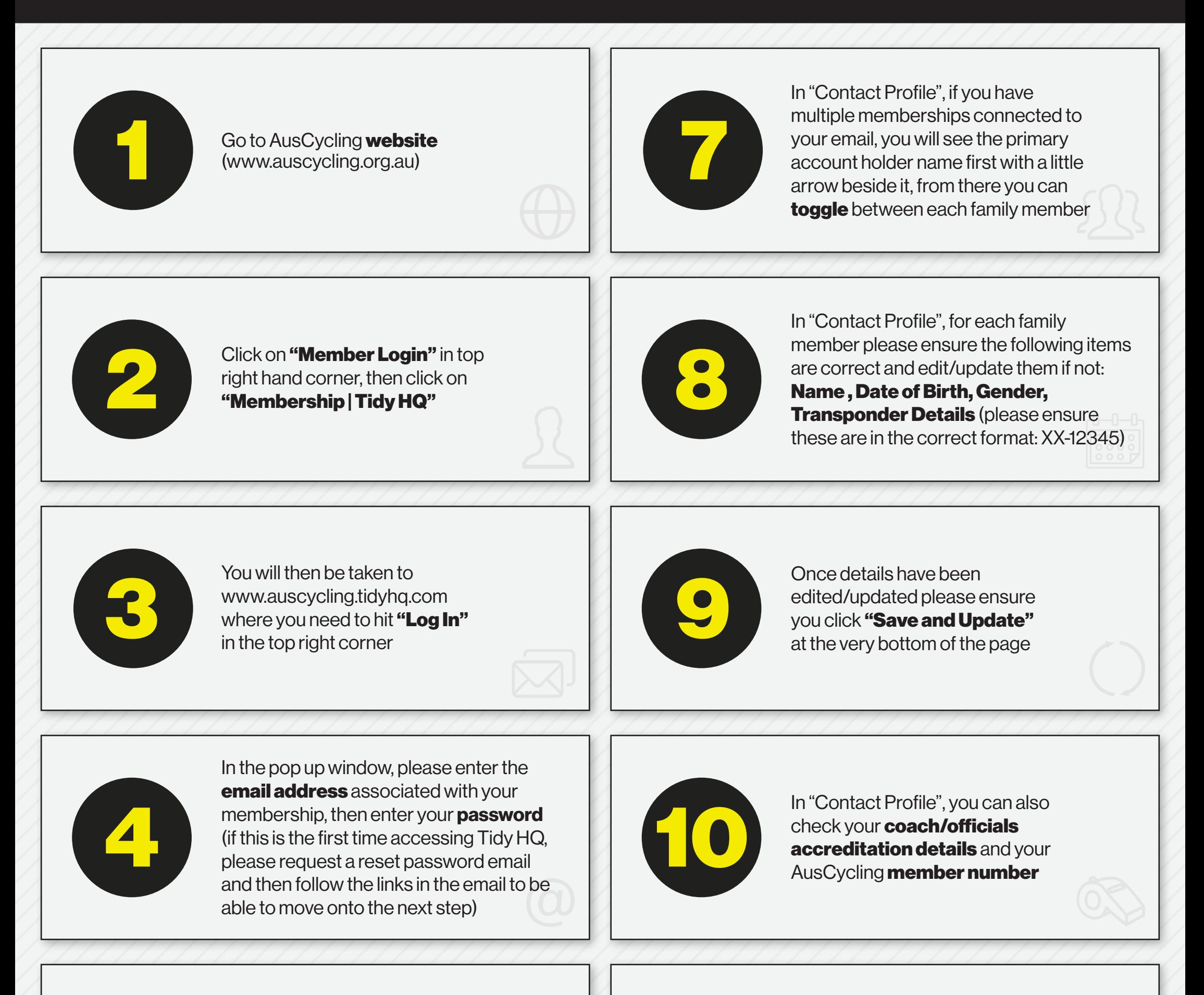

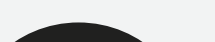

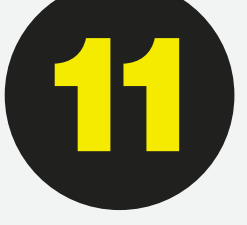

To download your digital card (and

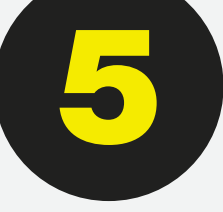

any family members cards) please go to "**Memberships**" in the left hand side tab and hit "Add to Apple Wallet" or "GPay Save to Phone" dependant on your smart phone type.

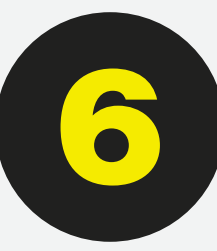